## Getting the Photran 4.0 Sources from CVS

Last Updated 07/21/08

BEFORE YOU BEGIN: Make sure you are running Eclipse 3.4 and a Java 5 or later JVM.

If you already have CDT 5.0 installed and do not need to edit the CDT source code, Part I can be skipped.

## Part I. Check out the CDT 5.0 sources from CVS

- 1. In Eclipse, switch to the CVS Repository Exploring perspective.
- 2. Right-click the CVS Repositories view; choose New, Repository Location
- 3. In the dialog box, enter the following information, then click Finish: Host name: dev.eclipse.org Repository path: /cvsroot/tools Username: anonymous Password: (no password) Connection type: pserver
- 4. Right-click on :pserver:anonymous@dev.eclipse.org:/cvsroot/tools, and choose Refresh Branches...
- 5. In the dialog box, scroll down, check the box next to org.eclipse.cdt, and click Finish. When prompted, click on Search Deeply. You will have to wait for a few minutes (possibly up to 10 minutes) for processing to complete and the dialog to disappear.
- 6. Now, in the CVS Repositories view
	- Expand ":pserver:anonymous@dev.eclipse.org:/cvsroot/tools"
	- Then expand "Versions"
	- Then expand "org.eclipse.cdt CDT\_5\_0\_0"
- Then expand "all"
- 7. Click on the first entry under "all" (it should be org.eclipse.cdt), then shift-click on the last entry under "all" (it should be org.eclipse.cdt.ui.tests). All of the intervening plug-ins should now be selected. Right-click on any of the selected plug-ins, and select Check Out from the pop-up menu. (Check out will take several minutes.)
- 8. You now have the CDT source code. Make sure it compiles successfully (lots of warnings, but no errors).

## Part II. Check out the Photran sources from CVS

- 9. In Eclipse, switch to the CVS Repository Exploring perspective.
- 10. Right-click the CVS Repositories view; choose New, Repository Location
- 11. Enter the following information, then click Finish:
	- If you are a Photran committer:

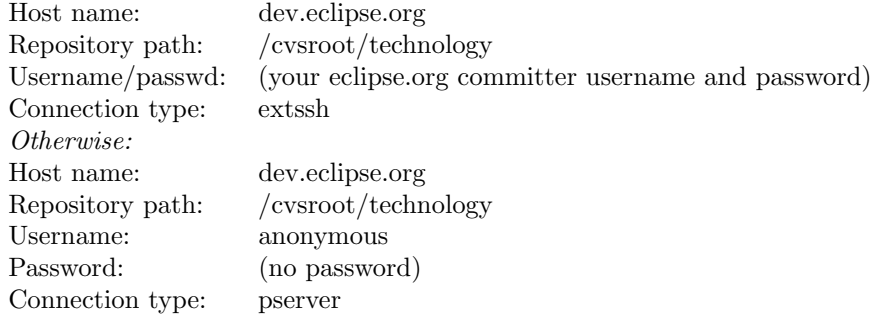

- 12. Expand the node for dev.eclipse.org:/home/technology, then expand HEAD (in the CVS Repositories view), then expand org.eclipse.photran
- 13. Check out the following projects under org.eclipse.photran:
	- org.eclipse.photran-dev-docs
	- org.eclipse.photran.cdtinterface
	- org.eclipse.photran.core
	- org.eclipse.photran.core.intel
	- org.eclipse.photran.core.vpg
	- org.eclipse.photran.core.vpg.tests
	- org.eclipse.photran.core.vpg.tests.failing
- org.eclipse.photran.errorparsers.xlf
- org.eclipse.photran.intel-feature
- org.eclipse.photran.managedbuilder.core
- org.eclipse.photran.managedbuilder.gnu.ui
- org.eclipse.photran.managedbuilder.intel.ui
- org.eclipse.photran.managedbuilder.ui
- org.eclipse.photran.managedbuilder.xlf.ui
- org.eclipse.photran.ui
- org.eclipse.photran.ui.vpg
- org.eclipse.photran.vpg-feature

(The debug and launch plug-ins are not part of Photran 4.0 and will not compile. The analysis and refactoring plug-ins have been deprecated; they do not contain any files, since that functionality is in the VPG plug-ins.)

The sources should all compile (albeit with lots of warnings).

## Part III. Running the test cases

- 14. In Package Explorer view, select the org.eclipse.photran.core.vpg.tests project.
- 15. Right-click on that project and select Run As > Run Configurations... A dialog will appear.
- 16. In that dialog, create a new JUnit Plug-in Test launch configuration. Call it "Photran-Tests".
- 17. For the configuration that you have just created, switch to the "Environment" tab and create a new variable called "TESTING" with a value of 1.
- 18. Select "Run" to run the tests. To run the tests again, just launch the "Photran-Tests" configuration from the Eclipse Run menu.

Note. Some JUnit tests for the parser and refactoring engine require closed-source code that is not available in CVS. A warning will appear in the JUnit runner if this code is not available.